# **ANZ EASYTRANSACT**

QUICK GUIDE JUNE 2021

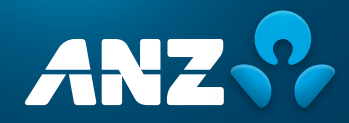

#### **CONTENTS**

#### **ANZ EasyTransact Quick Guide**

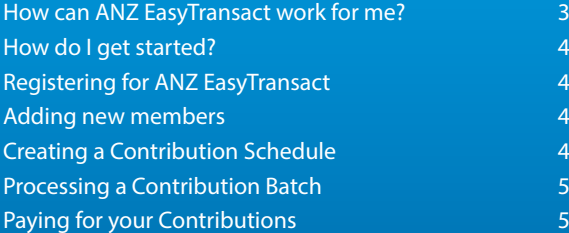

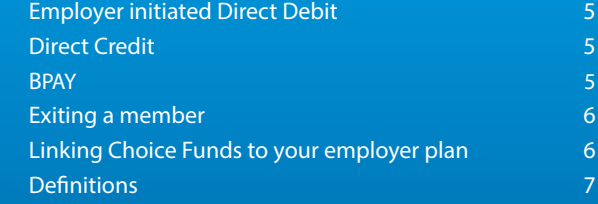

#### Important Information

The Super Clearing Service offered via ANZ EasyTransact is issued by OnePath Custodians Pty Limited (ABN 12 008 508 496, AFSL 238346, RSE L0000673). The Australia<br>and New Zealand Banking Group Limited (ANZ) (ABN 11 005 357

## <span id="page-2-0"></span>**WELCOME TO ANZ EASYTRANSACT**

A simple, compliant, online solution that makes superannuation administration easy for employers.

#### HOW CAN ANZ EASYTRANSACT WORK FOR ME?

We understand that running a business day to day is a challenge. That's why ANZ EasyTransact is designed to reduce the time you spend administering your employer superannuation plan.

ANZ EasyTransact can help you:

- pay your regular super contributions for members.
- pay your regular Choice of Fund contributions through our Clearing Service.
- set up new employees when they join your company.
- notify us of employees who leave your company.
- update your employees' basic details such as salaries, occupation, addresses and Tax File Numbers.

Be sure to keep this Quick Guide handy. It will help you get started on ANZ EasyTransact and can be used in the future to remind you of the key functions that this service offers.

IF YOU REQUIRE MORE INFORMATION REGARDING ANZ EASYTRANSACT, PLEASE REFER TO THE ANZ EASYTRANSACT DETAILED TRAINING GUIDE, OR PHONE EMPLOYER SERVICES ON 13 47 43 (OPTION 1) WEEKDAYS, BETWEEN 8.30AM AND 6.00PM AEST.

## <span id="page-3-0"></span>**HOW DO I GET STARTED?**

#### REGISTERING FOR ANZ EASYTRANSACT

Register and use ANZ EasyTransact in three simple steps.

1. Register for ANZ EasyTransact today by calling 13 47 43 (option 1, weekdays from 8.30am to 6.00pm (AEST) or completing a Registration Form and returning it to us.

#### Alternatively, if you are new to ANZ Smart Choice, you would have been automatically registered and can log in as soon as you receive your User ID and password.

- 2. Once your registration is complete, you will be sent your User ID and password via email.
- 3. Log into ANZ EasyTransact at <https://www.superchoice.com.au/anz>

#### Forgotten your User ID or password?

Contact the Employer Services on 13 47 43 (select option 1), weekdays from 8.30am–6.00pm (AEST).

### ADDING NEW MEMBERS

- 1. Click on the Members option on the main menu.
- 2. Click on New Members and click Add.
- 3. Select the fund from the drop down menu and click Continue.
- 4. Complete all details for the new member. Note: All compulsory fields are highlighted blue.

#### 5. Click Submit Now.

If you wish to enter other new members, repeat the process, or click Return to go back to the 'New Member Application Status Summary' Page.

The new member process is now complete.

If you wish to add a member to a choice fund, you will need to link your employer plan to the choice fund before adding the new member. Refer to 'Linking Choice Funds to your employer plan' (Page 6) for information on how to complete this step.

#### CREATING A CONTRIBUTION SCHEDULE

In order to submit contributions on ANZ EasyTransact, you need to create a Contribution Schedule. This only needs to be completed once, as part of the initial set up process.

To create a schedule:

- 1. Click on the Contributions option on the main menu.
- 2. Click Add.
- 3. Complete the:
	- a. schedule name;
	- b. schedule type (select Direct Entry or Payroll Upload);
	- c. submission period (select the period you are paying for e.g. monthly);
	- d. next start date (this is the first day of the period you are paying for).
- 4. Click Save.
- 5. Select the members you are making a payment for either by ticking each member individually or click Select All, then click Save.
- 6. This will take you to the 'Contribution Schedule Maintenance' screen.
- 7. Click Return.

Note: That you will only need to create a schedule once.

For future contributions you need only click Begin and complete the following steps.

#### <span id="page-4-0"></span>PROCESSING A CONTRIBUTION BATCH

- 1. Click Begin on the 'Contribution Summary' page.
- 2. Enter the contribution amount for each member you are making a payment for. Click Calculate Totals. Click Save and Continue after entering each member's contribution.
- 3. You will be prompted to enter your password. Enter your password and confirm the amount.
- 4. Click Transmit Batch.

For employers using employer initiated Direct Debit, the process is now complete.

For employers using Direct Credit or BPAY®:

- 5. This will take you to the 'Batch Confirmation' screen.
- 6. Click Payment Instructions
- 7. Note down the information below which will be required when paying for your contribution batch:
	- a. Total Amount Payable
	- b. BSB and Account Number if using Direct Credit
	- c. Transaction Reference Details
	- d. Biller Code and Customer Reference Number (CRN) if using BPAY.

#### PAYING FOR YOUR CONTRIBUTIONS

There are 3 methods that can be used to pay for contributions:

- Direct Debit (Employer initiated), money will only be debited from your account when you have approved the payment of your batch.
- Direct Credit Monies are transferred from your company's account once contributions have been authorised and confirmed.
- BPAY An electronic bill payment system which allows payments to be made through a financial institution's online or telephone banking facility to merchants who are registered BPAY billers.

#### EMPLOYER INITIATED DIRECT DEBIT

- 1. After transmission of your batch you will be redirected to the 'Batch Confirmation' page.
- 2. Click Return where you will be directed to the 'Contribution Summary' page.
- 3. Review and ensure that your batch has moved to a 'Confirmed' status. Note: if submitting funds to external (choice) funds the status will move to 'Submitted' and then confirmed, after 6–7 business days.
- 4. Your Direct Debit payment will be processed.

#### DIRECT CREDIT

On 'Contribution Summary' page click Pending Payment Clearance.

#### Click Payment Instructions.

Select the bank account and reference details to make payment.

Once ANZ has confirmed that the contribution data and payment has been received, the batch will move to a 'Confirmed' status, and member contributions will be allocated.

Note: If we do not receive payment within seven days, your ANZ EasyTransact Contribution batch will be cancelled.

#### BPAY

- 1. On the 'Contribution Summary' page, click on Pending Payment Clearance.
- 2. Click Payment Instructions.
- 3. Use the Biller Code and Customer Reference (CRN) details to make your payment from your financial institution.
- 4. Once ANZ has confirmed that the contribution data and payment has been received, the batch will move to a 'Confirmed' status, and member contributions will be allocated.

Note: For all payment methods – If you see 'fund rejected' or your status does not change to 'Confirmed' please contact Employer Services on 13 47 43 (select option 1) weekdays from 8.30am to 6.00pm (AEST).

® Registered to BPAY Pty Ltd ABN 69 079 137 518

NEED ASSISTANCE? IF, AT ANY STAGE, YOU WISH TO SPEAK TO AN EMPLOYER SERVICES CONSULTANT, PLEASE CALL 13 47 43 (SELECT OPTION 1) WEEKDAYS BETWEEN 8.30AM AND 6.00PM OR EMAIL [EASYTRANSACT@ONEPATH.COM.AU](mailto:EASYTRANSACT%40ONEPATH.COM.AU?subject=)

### <span id="page-5-0"></span>EXITING A MEMBER

Note: You should only exit a member from ANZ EasyTransact when they have ceased employment and all contributions for that member have been paid. This is important as contributions cannot be paid to a member with status of 'Exited'.

- 1. Click Exit Members on the main menu. You are now in the 'Status of Member Exits' screen.
- 2. Click Exit Member.
- 3. Enter the surname of the member you wish to exit and then click Search.
- 4. For ANZ members, complete the 'Date left employer' and 'Exit reason' fields and then click Exit Member. For choice members, proceed to Step 6.
- 5. If all details are correct click Yes to exit member or No to change details.
- 6. Continue this process until you have exited all the necessary members.

#### LINKING CHOICE FUNDS TO YOUR EMPLOYER PLAN

To enrol a Choice of Fund member via ANZ EasyTransact, you will be required to link your employer plan to the Choice Fund before you can make contributions on behalf of that employee.

- 1. On the main menu, select Choice of Fund.
- 2. Click Link to Choice Funds on the menu option.
- 3. Enter the SPIN, USI or ABN number for the fund.
- 4. Click Link or if the payment method is unknown by ANZ EasyTransact, select EFT.
- 5. Click Continue.
- 6. Ensure all payment details are provided for the new Choice fund if required.
- 7. For self-managed super funds, please ensure bank details, email address and electronic service address (ESA) are provided if payment method is EFT.
- 8. Click Request.

#### <span id="page-6-0"></span>DEFINITIONS

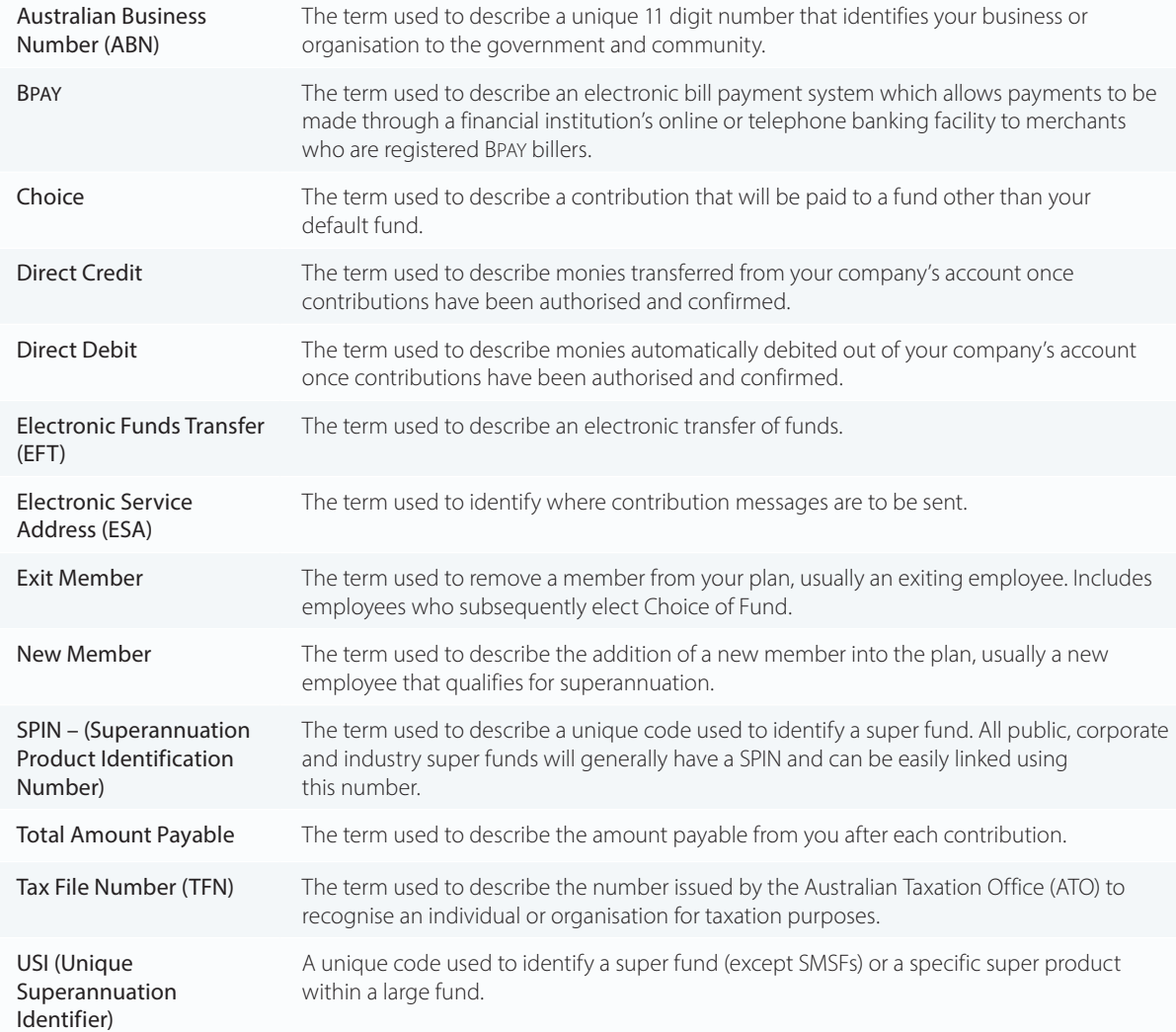

### NEED ASSISTANCE? IF, AT ANY STAGE, YOU WISH TO SPEAK TO AN EMPLOYER SERVICES CONSULTANT PLEASE CALL 13 47 43 (SELECT OPTION 1) WEEKDAYS BETWEEN 8.30AM AND 6.00PM OR EMAIL [EASYTRANSACT@ONEPATH.COM.AU](mailto:EASYTRANSACT%40ONEPATH.COM.AU?subject=)

### **ANZ Employer Services**

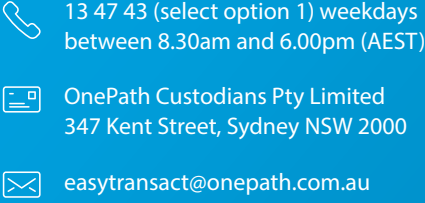

 $\sqrt{2}$  [anz.com](http://anz.com)

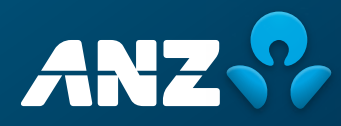